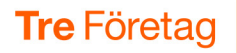

## Extrastängt i växeln (till exempel under långhelg och semester)

## Ni kan själva ändra öppettider för ett nummer i växeln (exempelvis för en svarsgrupp), till exempel när ni har extrastängt vid en långhelg. Ni börjar med att spela in ett speciellt meddelande som de som ringer får höra när ni har extrastängt. Sedan ändrar ni öppettiderna för numret och väljer det nya meddelandet. Om ni inte vill spela in ett nytt meddelande kan ni gå direkt till avsnittet Ändra öppettider.

## 1 Spela in nytt meddelande

Spela först in ett meddelande som talar om för de som ringer att ni har ändrade öppettider.

- 1 Logga in som administratör på 3vaxel.tre.se.
- **2** Välj Organisation följt av Röstmeddelanden.
- 3 Bläddra längst ner på sidan och klicka på Nytt röstmeddelande.
- 4 Skriv ett namn på meddelandet i rutan Namn, till exempel Helgstängt.
- 5 Skriv meddelandets innehåll i rutan. Tips: Skriv det som du ska säga.
- 6 Klicka på Spela in filen.
- 7 Ange telefonnumret som växeln ska ringa upp för inspelning, till exempel ditt eget nummer (använd formatet +46735xxxxxx).
- 8 Klicka på Initiera samtal.
- 9 Nu ringer växeln upp dig på numret du angav så att du kan spela in. Läs in meddelandet efter tonen. Lägg på när du är klar.
- 10 Efter en kort stund visas en ruta i webbläsaren att meddelandet har spelats in.
- 11 Nu visas meddelandet i listan över röstmeddelanden i växeln. Klicka på Spela upp för att lyssna på inspelningen. Du kan klicka på Redigera om du vill spela in meddelandet på nytt.

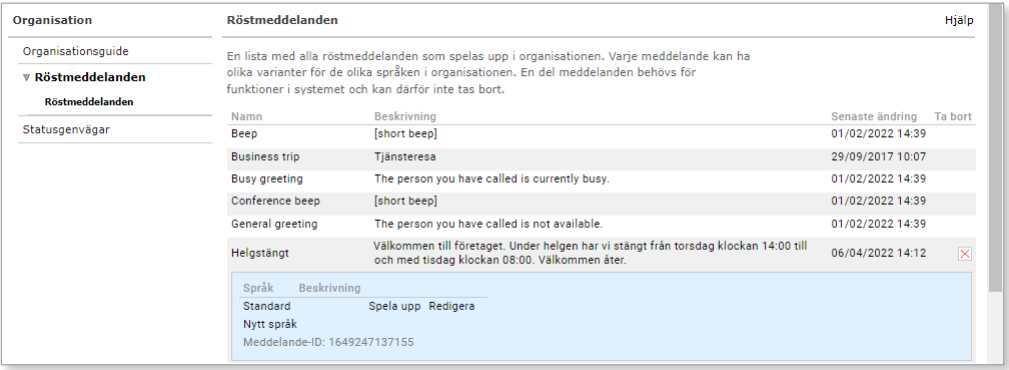

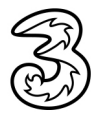

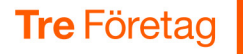

Nu har ni ett nytt röstmeddelande som är sparat i er 3Växel som ni kan använda när ni har ändrade öppettider. För att det ska spelas upp för de som ringer måste ni välja det nya meddelandet i Schemat för växelnumret (funktionsnumret). Gå därför till Funktionsnummer, Scheman och välj önskat nummer.

## 2 Ändra öppettider

Här visar vi hur ni ändrar öppettider för ett nummer i växeln, till exempel för en svarsgrupp. Se ovan hur man gör för att spela in ett speciellt meddelande som spelas upp för de som ringer när ni har extrastängt.

- 1 Logga in som administratör på 3vaxel.tre.se.
- 2 Välj Funktionsnummer följt av Scheman.
- 3 Klicka på önskat nummer.
- 4 Klicka på Lägg till en ny schemahändelse.
- 5 Skriv namnet på händelsen, till exempel Helgstängt.
- 6 Välj Aldrig vid Upprepa.
- 7 Välj den period ni har extrastängt, till exempel från 14 april 14:00 till den 19 april 08:00.
- 8 Kontrollera att rutan För alltid är omarkerad.
- **9 I listrutan Meddelande** väljer du önskat meddelande som spelas för de som ringer, till exempel det meddelande som ni precis har spelat in.

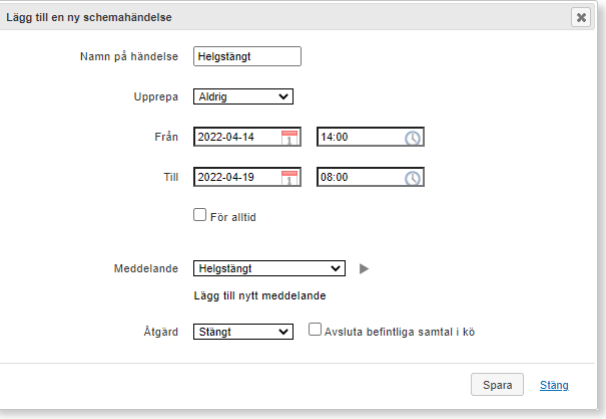

- 10 Vid Åtgärd väljer du Stängt om samtalet ska avslutas efter meddelandet eller Vidarekoppla om samtalet ska vidarekopplas till ett annat nummer och ange numret (till exempel växelns telefonsvarare/gruppinkorgen). Ange numret på formatet +46735xxxxxx.
- 11 Markera Avsluta samtal i kö om ni vill att samtalen i kö ska kopplas ner då numret stängs.
- <sup>12</sup> Klicka på Spara.

Nu kommer numret i växeln vara stängt den angivna tiden och de som ringer får höra det speciella meddelandet. Se till att den nya schemahändelsen ligger högst upp i listan. Ni kan dra händelsen uppåt genom att peka på de tre linjerna, hålla ner musknappen och dra uppåt i listan.

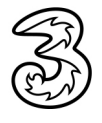